#### **1. Основные возможности дополнения.**

Дополнение «Тестирование» - это инструмент автоматизации процесса тестирования и обработки результатов, который позволяет решить следующие задачи:

- Тестирование и контроль знаний учащихся.
- Определение профессионального уровня сотрудников.
- Проведение психологического тестирования.
- Анализ результатов и вывод их на печать.

Данный инструмент применим как в сферах образования (в школах, на курсах, автошколах и т. п.), так и в любой профессиональной деятельности, где необходимо периодически проводить тестирования на знание продукта, основной деятельности, направления и т. п.

# *Зачем тестировать персонал?*

- Для среза знаний чтобы вовремя получать объективные результаты о уровне сотрудников и улучшать их знания.
- Для роста продажчтобы сотрудники идеально знали продукт, выполняли стандарты и соблюдали технику продаж.
- Для развития компании чтобы формировать общее видение, индивидуальные планы развития и быстро транслировать идеи.

#### *Как работает система?*

- Создайте тест создайте новый тест, настройте параметры тестирования, сформируйте перечень вопросов и ответов к ним.
- Проведите тестирование каждому пользователю системы вы можете дать доступ к тестированию для его прохождения.
- Узнайте результаты получите отчет о результатах тестирования и найдите пробелы в знаниях.

#### **2. Описание элементов дополнения и принцип его работы.**

Дополнение «Тестирование» состоит из одного представления «Тестирование», в котором непосредственно и происходит процесс тестирования, и трех основных таблиц для формирования тестов: «Конструктор тестов», «Вопросы» с подтаблицей «Ответы», и «Результаты».

## **2.1. Создание теста.**

Работа с дополнением «Тестирование» начинается непосредственно с создания теста в таблице «Конструктор тестов» и настройки его основных параметров.

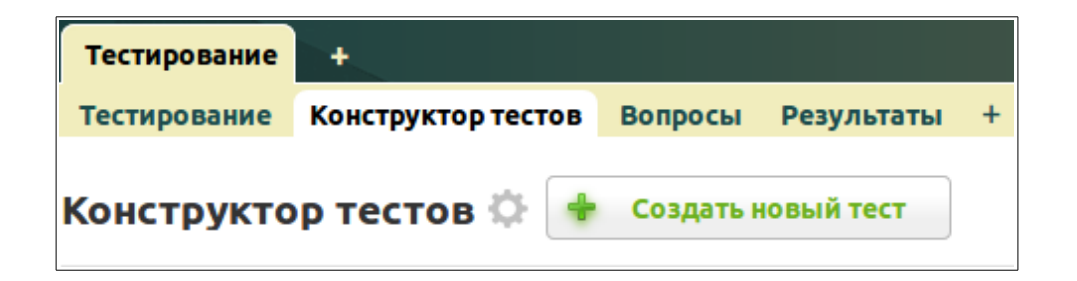

Для того, чтобы создать тест необходимо нажать на кнопку «Создать новый тест»:

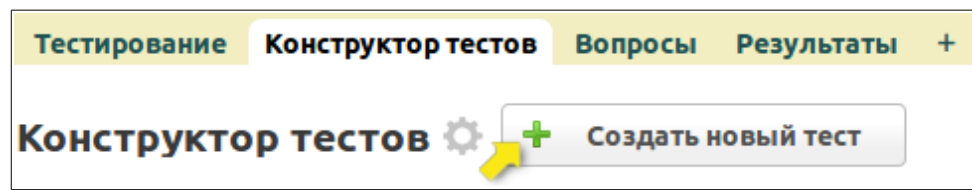

Откроется страница добавления нового теста, где необходимо заполнить следующие поля:

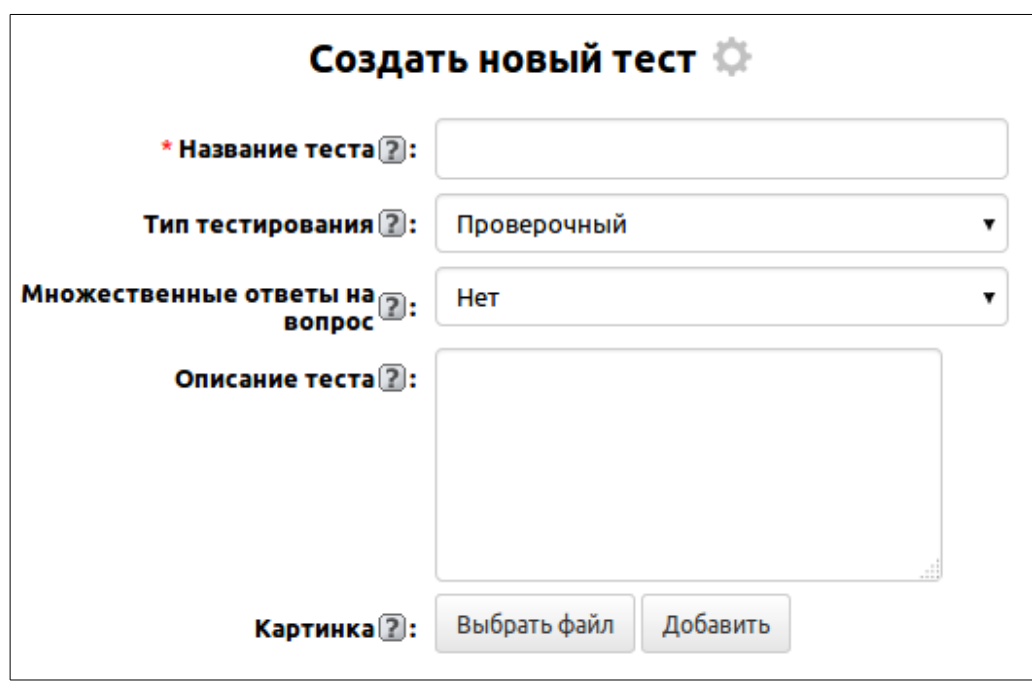

- **Название теста**обязательное поле для заполнения, здесь необходимо ввести название теста.
- **Тип тестирования**поле список со значениями «Проверочный» и «Контрольный». Данный параметр определяет количество попыток: неограниченно или только один раз. Если задать тип «Проверочный» количество попыток будет неограниченно, если «Контрольный» - то, на тест дается только одна попытка.
- **Множественные ответы на вопрос** поле список со значениями «Да» и «Нет». Данный параметр определяет будет ли тест состоять из вопросов с множественными значениями или только с одним возможным. Если задать «Нет» - вопросы теста будут содержать один возможный ответ, если «Да» - множественные ответы. При выборе варианта «Да» раскроется доп. Поле «Засчитывать только полностью верные ответы».
- **Засчитывать только полностью верные ответы** поле список со значениями «Да» и «Нет». Данный параметр определяет будут ли засчитываться в таком тесте только полностью верные ответы (то есть будут отмечены все верные ответы в вопросе), или же засчитывать и частичные ответы (то есть выбраны были не все верные ответы в вопросе из имеющихся).
- **Описание теста** текстовое поле, здесь вводится краткое описание теста. Текст описания будет выводится в представлении «Тестирование» при его выборе из списка тестов для прохождения.
- **Картинка** поле для вставки изображения, сюда вы можете загрузить картинку соответствующую тому или иному тесту. Изображение будет выводиться в представлении «Тестирование» при его выборе из списка тестов для прохождения.

После сохранения записи отобразятся дополнительные поля, которые вы можете дозаполнить, открыв запись на редактирование, или которые заполняются автоматически:

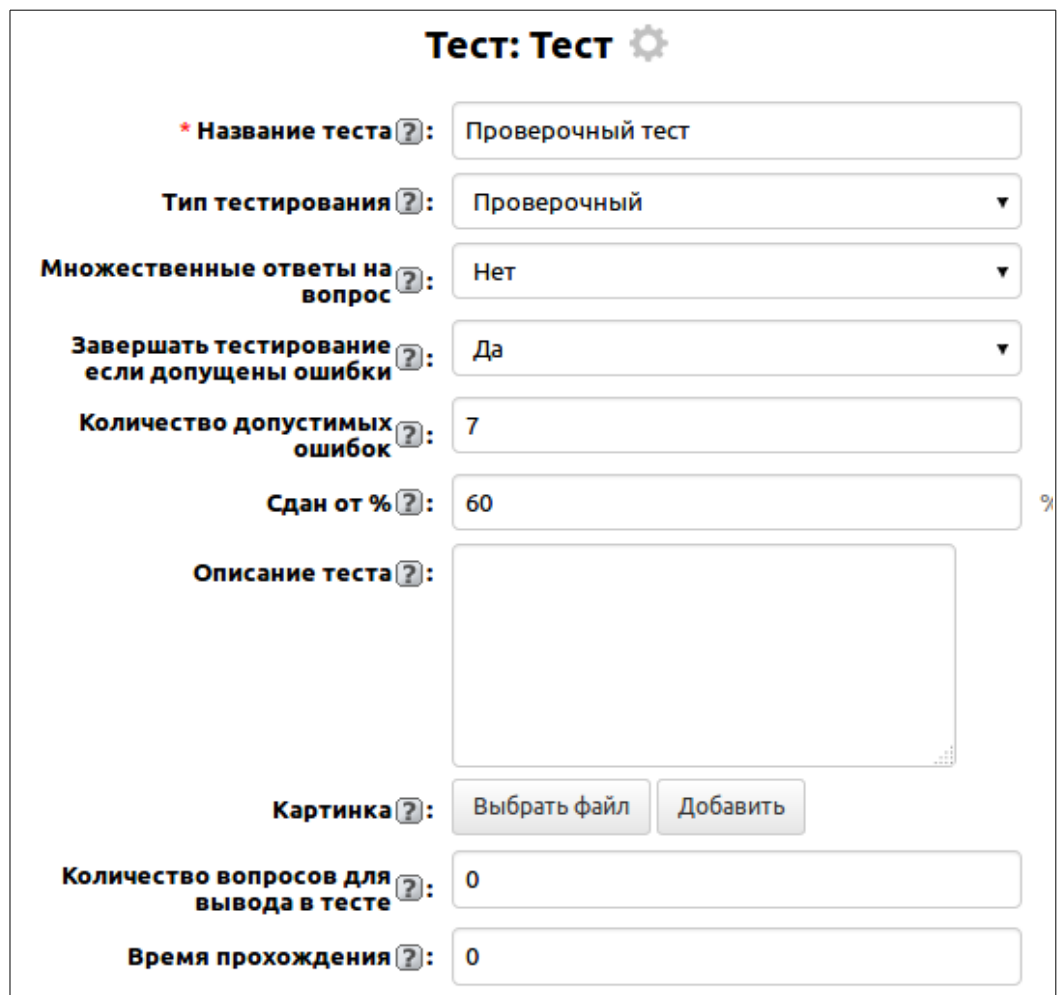

- **Завершать тестирование если допущены ошибки** поле список со значениями «Да» и «Нет». Данный параметр определяет завершать автоматически тестирование, если допущено определенное количество ошибок в тесте или дать возможность пройти весь тест до конца. По умолчанию - «Нет». При смене значения в поле на «Да», раскроется новое поле «Количество допустимых ошибок».
- **Количество допустимых ошибок** числовое поле, здесь указывается количество допустимых ошибок, которые можно совершить в тесте до его автоматического завершения.
- **Сдан от %** числовое поле, здесь указывается процент, от которого будет определяться сдан тест или нет.
- **Количество вопросов для вывода в тесте** числовое поле, здесь указывается количество вопросов, которое необходимо выводить из всего списка вопросов тестирования. Вопросы генерируется случайным

образом.

• **Время прохождения —** числовое поле, здесь указывается время в минутах, которое дается на прохождение теста. Если не задавать конкретного времени, по умолчанию, время теста будет определяется количеством содержащихся в нем вопросов. На один вопрос дается одна минута.

После сохранения записи отобразится две подтаблицы: «Оценка» и «Вопросы». Подтаблица «Оценка» автоматически формируется записями с оценками:

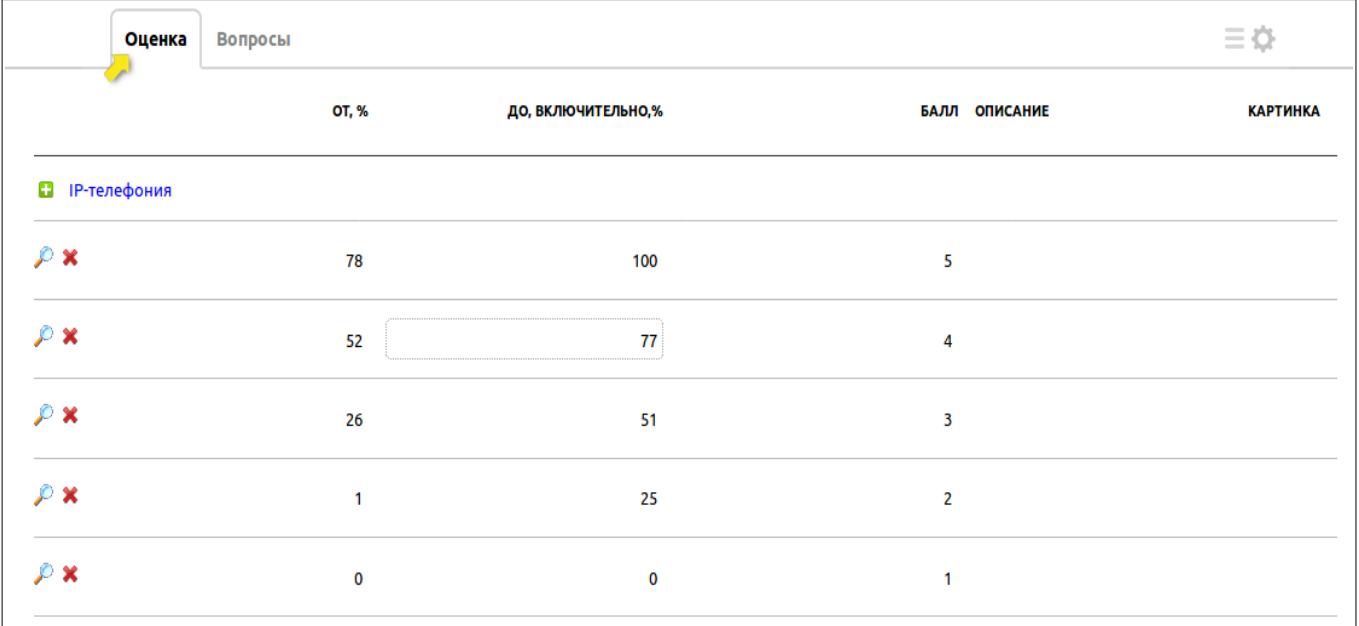

Вы можете удалить эти записи и настроить свою систему оценки, для этого необходимо заполнить следующие поля:

- **От, %** числовое поле, здесь вводится процент, с которого будет начинаться отсчет балла.
- **До, включительно,%** числовое поле, здесь вводится процент, до которого будет вестись счет балла.
- **Балл** числовое поле, здесь вводится балл соответствующий набранному проценту за тест.
- **Описание** текстовое поле, здесь можно ввести описание к оценке. К примеру, когда это какой-нибудь психологический тест, где требуется выводить не балл и описание/характеристику к результату.
- **Картинка** поле для вставки изображения, здесь вы можете загрузить картинку для графического вывода результата теста.

Первый вопрос теста можно создать сразу по кнопке «Создать вопрос»:

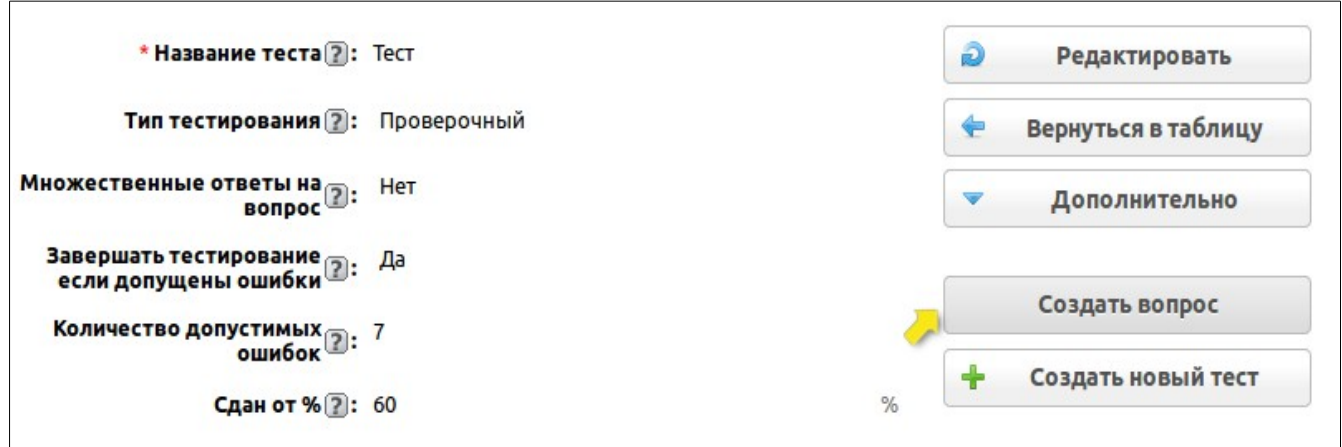

Нажав на нее вы перейдете в таблицу «Вопросы» в режим добавления записи, где автоматически установится связь с этим тестом в поле «Название теста». Далее рассмотрим создание вопросов и добавления ответов к ним.

#### **2.1.2. Создание вопросов и ответов.**

Как уже было упомянуто выше, вопрос можно создать по кнопке «Создать вопрос» из записи самого теста, так и путем прямого добавления записи в таблицу «Вопросы».

Для добавления нового вопроса в таблицу «Вопросы» необходимо нажать на кнопку «Добавить вопрос»:

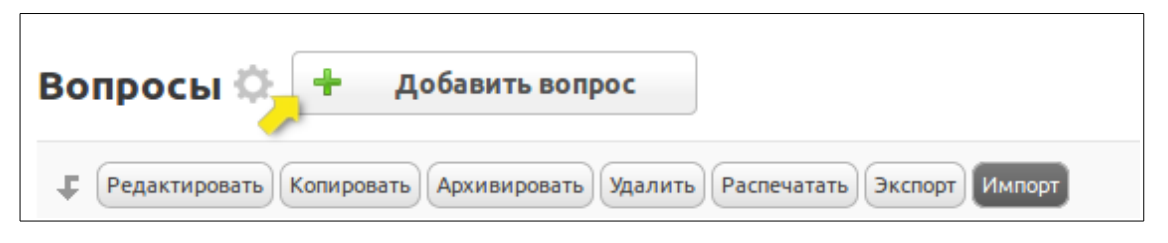

Откроется страница добавления нового вопроса, где необходимо заполнить следующие поля:

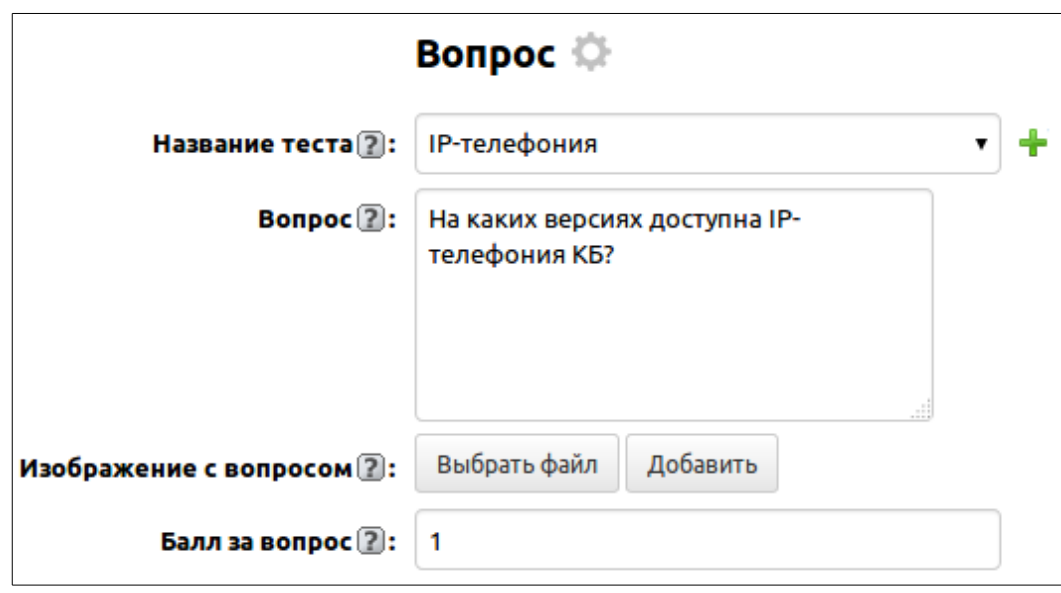

- **Название теста** поле связи на таблицу «Конструктор тестов», здесь из списка всех тестов выбирается тот, к которому будет относится добавляемый вопрос. Если вопрос создается из теста по кнопке «Создать вопрос», то данное поле будет автоматически подставлять соответствующий тест.
- **Вопрос** текстовое поле, здесь вводится описание вопроса.
- **Изображение с вопросом** поле для вставки изображения, здесь к вопросу вы можете прикрепить соответствующую картинку (схему, графическое описание, диаграмму и т. п.)
- **Балл за вопрос —** числовое поле, здесь вы можете указать количество баллов, которое получат тестируемые при верном/частичном ответе на него.

После сохранения записи, отобразится подтаблица «Ответы», в которую необходимо добавить варианты ответов и указать какие из них являются верными, здесь нужно заполнять всего два поля: «Ответ» и «Правильный».

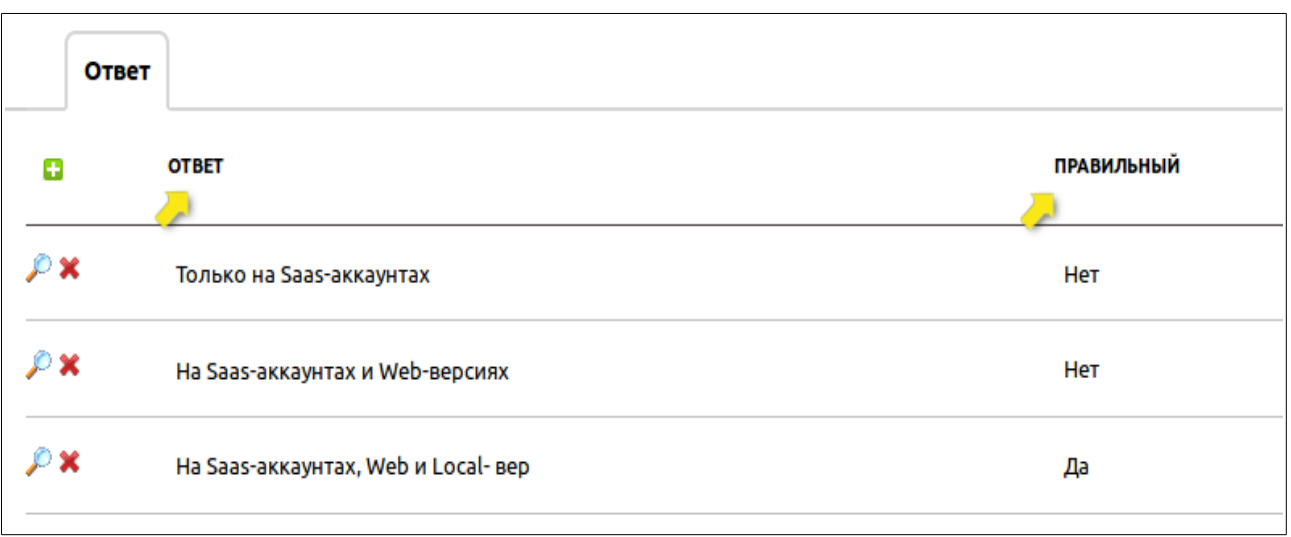

- **Ответ** текстовое поле, здесь вводится текст с вариантом ответа.
- **Правильный** поле список со значениями «Да» и «Нет». Если это тест с множественными ответами в вопросе, то вы можете указать несколько правильных ответов.

Таким образом происходит процесс формирования теста с вопросами и ответами.

Итак, тест настроен и сформирован, теперь можно запускать его в работу и проводить проверку знаний своих сотрудников/учащихся/курсантов и т. п., это происходит в представлении «Тестирование».

# **2.1.3. «Тестирование».**

Рассмотрим процесс прохождения тестов. Для этого необходимо перейти в представление «Тестирование». На первом шаге необходимо из списка тестов выбрать тест, который нужно пройти. После выбора теста, отобразиться информация о нем: количество вопросов, время на тест, изображение и описание к тесту.

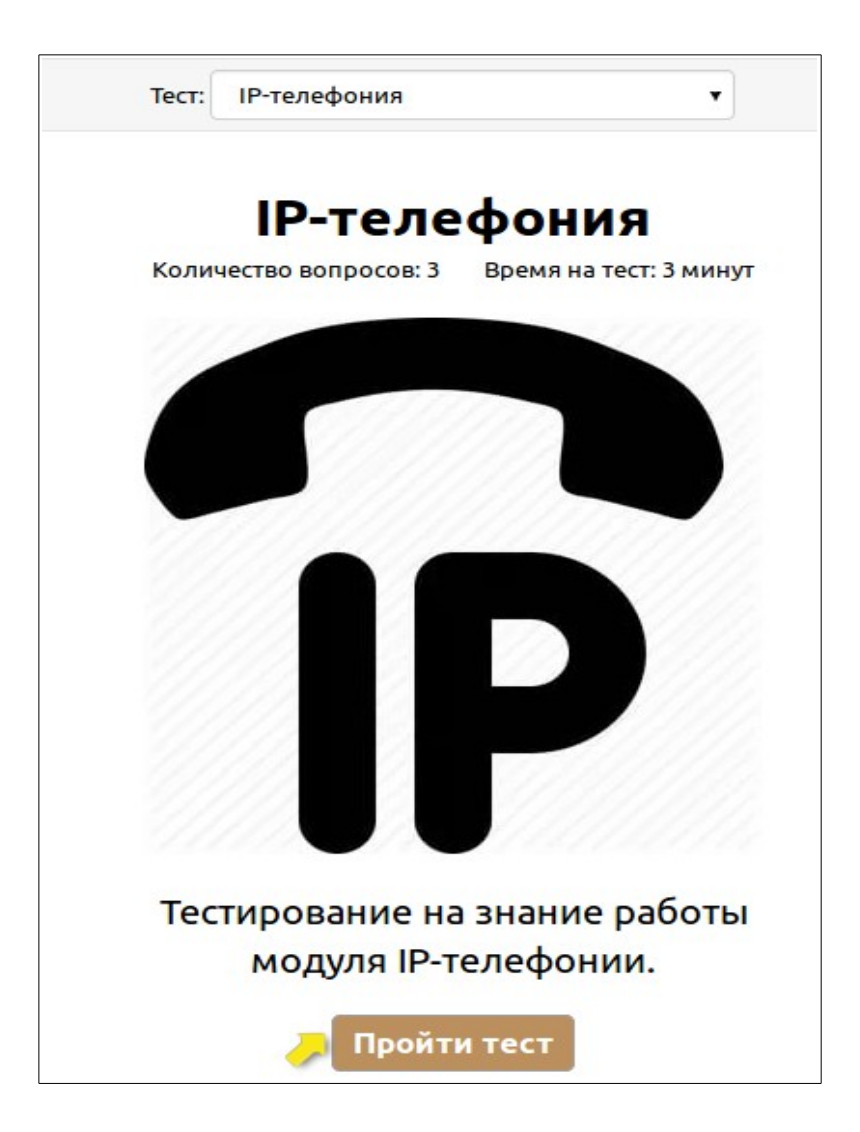

Под описанием к тесту есть кнопка «Пройти тест», нажав на которую начнется тестирование:

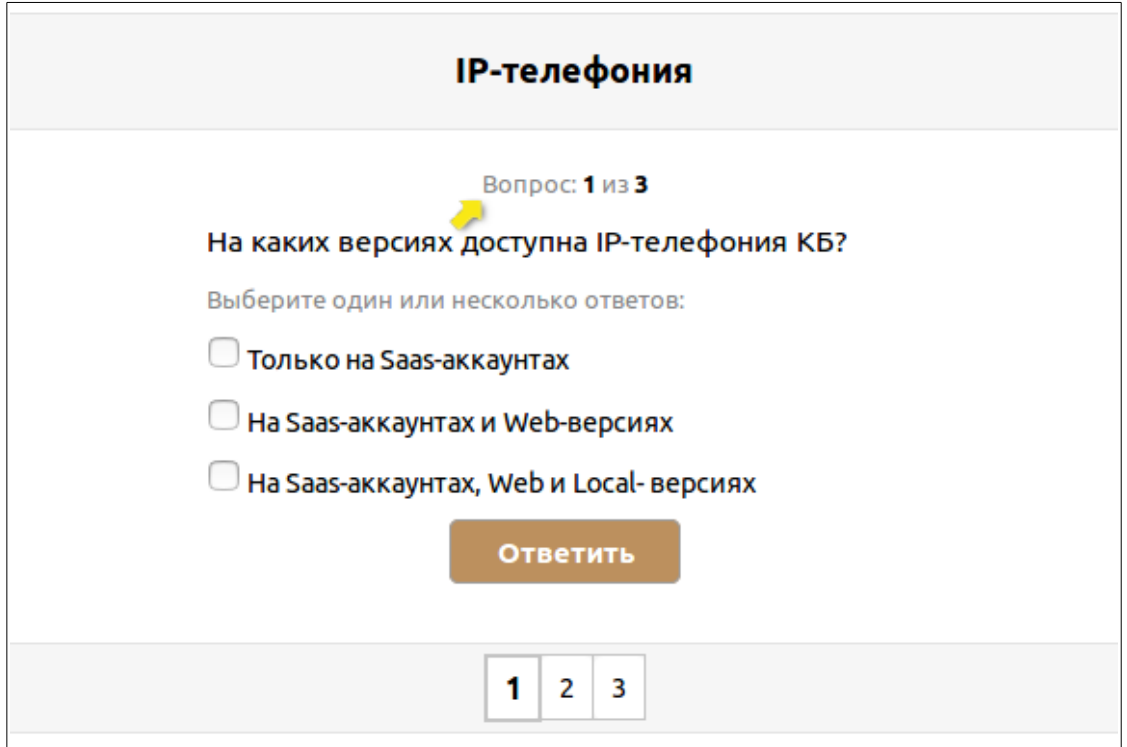

Здесь по порядку будут выводиться вопросы теста с вариантами ответов. Наверху над текстом вопроса указывается на каком вопросе вы находитесь сейчас из общего количества вопросов в тесте.

В правой верхней части представления отображается отсчет времени на тест и кнопка «Завершить», по нажатию которой можно принудительно завершить тестирование.

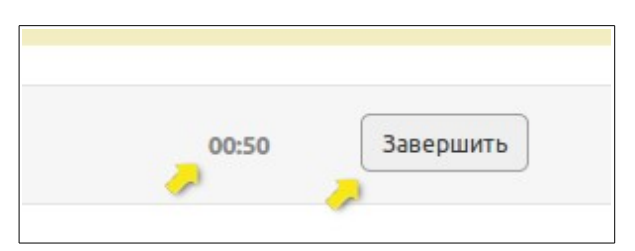

Ниже под вариантами ответов располагается кнопка «Ответить», на нее вы нажимаете после выбора ответа. При попытке нажать на кнопку «Ответить» не выбрав ни одного варианта, выйдет окошко с предупреждением, что не выбран ответ:

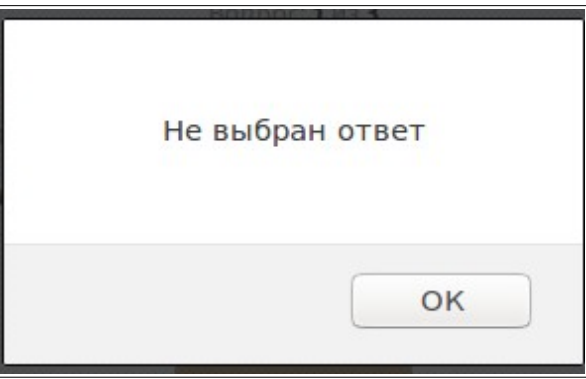

Тем не менее возможность перейти к другому вопросу есть, для этого нужно в списке вопросов нажать на его номер. Тогда неотвеченный вопрос подсветится розовым цветом, и к нему вы сможете вернутся позже:

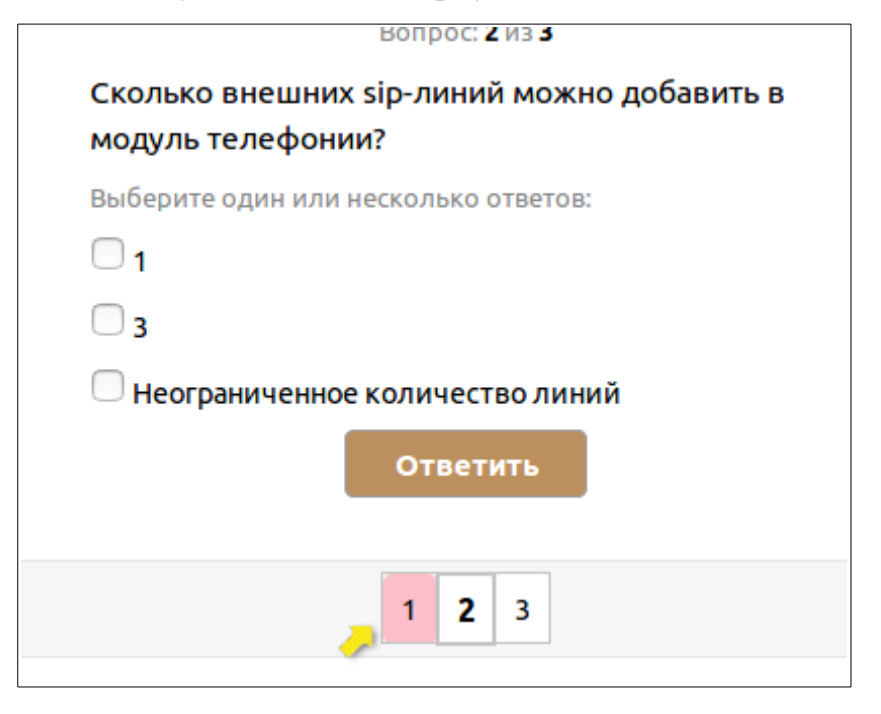

Когда на все вопросы будут даны ответы, тестирование автоматически завершится.

Тестирование может также автоматически завершиться, если истечет выделенное время на тест.

По завершению тестирования, откроется страница с выводом результатов его прохождения.

Далее подробно рассмотрим страницу с результатами и разберем логику подсчета баллов на вопросы с множественными ответами.

# **2.1.4. Результаты тестирования. Принцип подсчета баллов на вопросы с множественными ответами.**

Тестирование завершается с выводом результатом его прохождения.

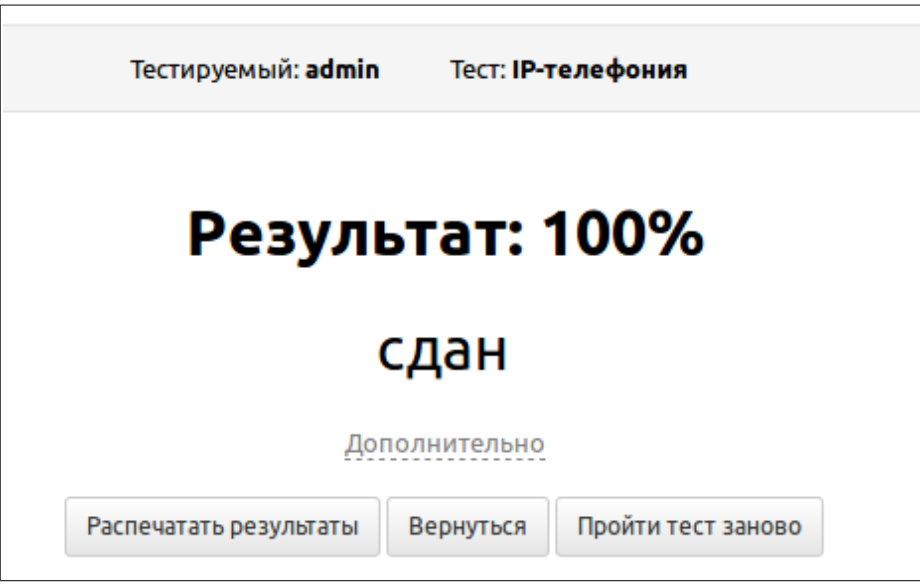

В шапке указывается имя пользователя, который проходил тестирование и название пройденного теста.

Далее выводится результат тестирования в процентном соотношении и, в зависимости от исходных настроек теста (поле «Сдан от %»), результат того сдан тест или нет.

Нажав на «Дополнительно» раскроются детали результатов тестирования:

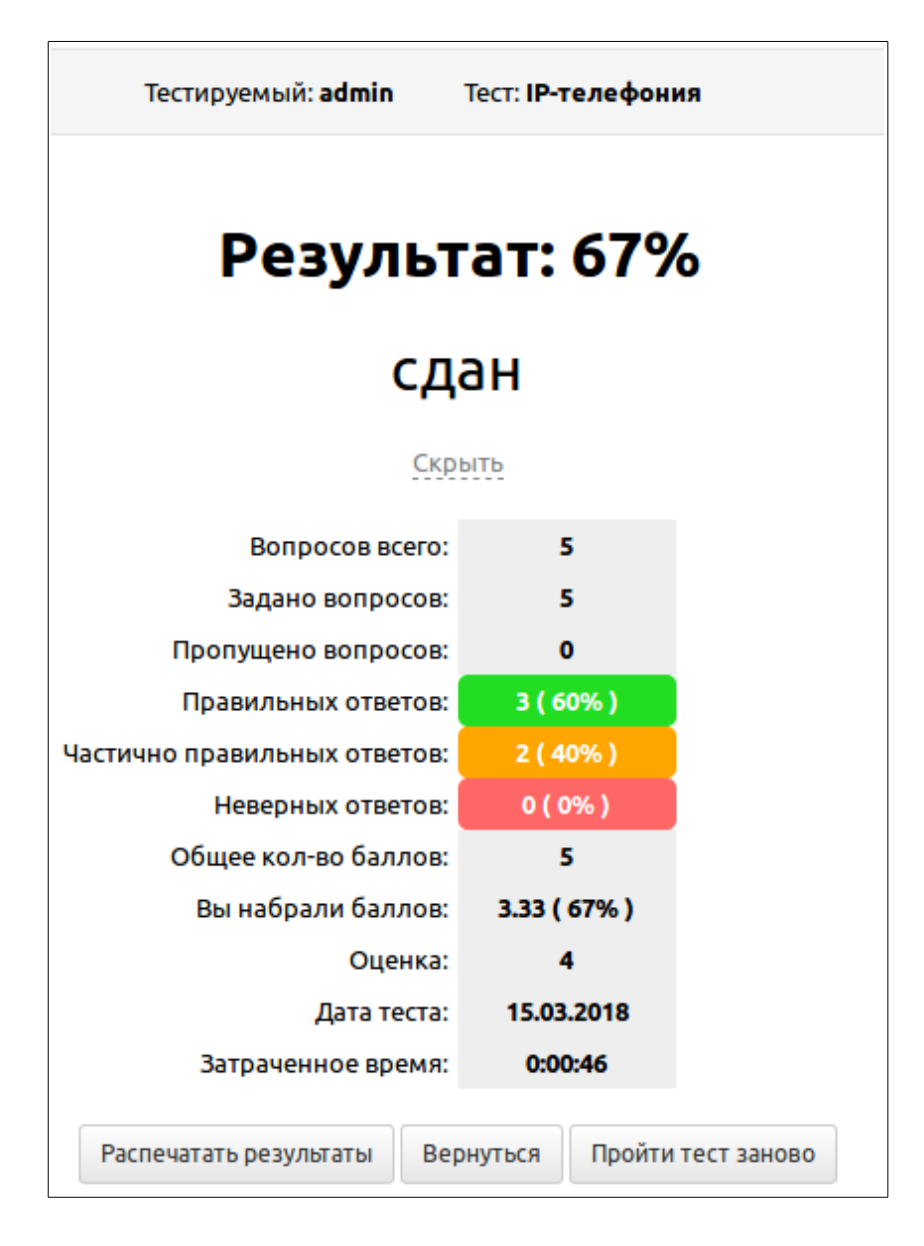

Разберем их более подробно:

- **Вопросов всего** здесь выводится общее количество вопросов тестирования.
- **Задано вопросов** здесь выводится количество вопросов, на которые ответил тестируемый.
- **Пропущено вопросов** количество вопросов, на которые не ответил тестируемый. Пропущенные вопросы могут быть только в том случае, если тестирование было принудительно завершено самим тестируемым (по кнопке «Завершить»), или же тестирование завершилось автоматически по истечению выделенного времени.
- **Правильных ответов** количество верно отвеченных вопросов.
- **Частично правильных ответов** данный показатель актуален только для тестов с множественными ответами в вопросах. Здесь выводится количество вопросов, на которые тестируемый указал частично правильные ответы. На подсчет количества частично правильных ответов

влияет также такая настройка как «Засчитывать только полностью верные ответы». Если в данном поле установлено значение «Нет», то подсчет частичных ответов будет формироваться.

К примеру, если в вопросе по факту 2 правильных ответа, а пользователь выбрал один правильный, и один неправильный ответ; или если в вопросе 3 верных ответа, а пользователь выбрал только 2 верных, а третий не отметил — то, в этом случае вопросы будут засчитаны как частичные. Если же в поле «Засчитывать только полностью верные ответы» установлено значение «Да», то подсчет частичных ответов формироваться не будет.

• **Неверных ответов —** количество неверно отвеченных вопросов.

Если это тест с множественными ответами, у которого в поле «Засчитывать только полностью верные ответы» стоит «Да», то неверными будут считаться и те вопросы в которых, к примеру, по факту 2 верных ответа, но пользователь выбирает один верный ответ и один неверный; или, если в вопросе 3 верных ответа, но пользователь выбирает только один или два верных ответа, а третий верный не выбирает — то, в этом случае вопросы будут засчитаны как неверные.

Нажав на ячейку с количеством неверных ответов, раскроется окно, в котором можно увидеть перечень неверно отвеченных вопросов, и выбранные пользователем варианты ответов

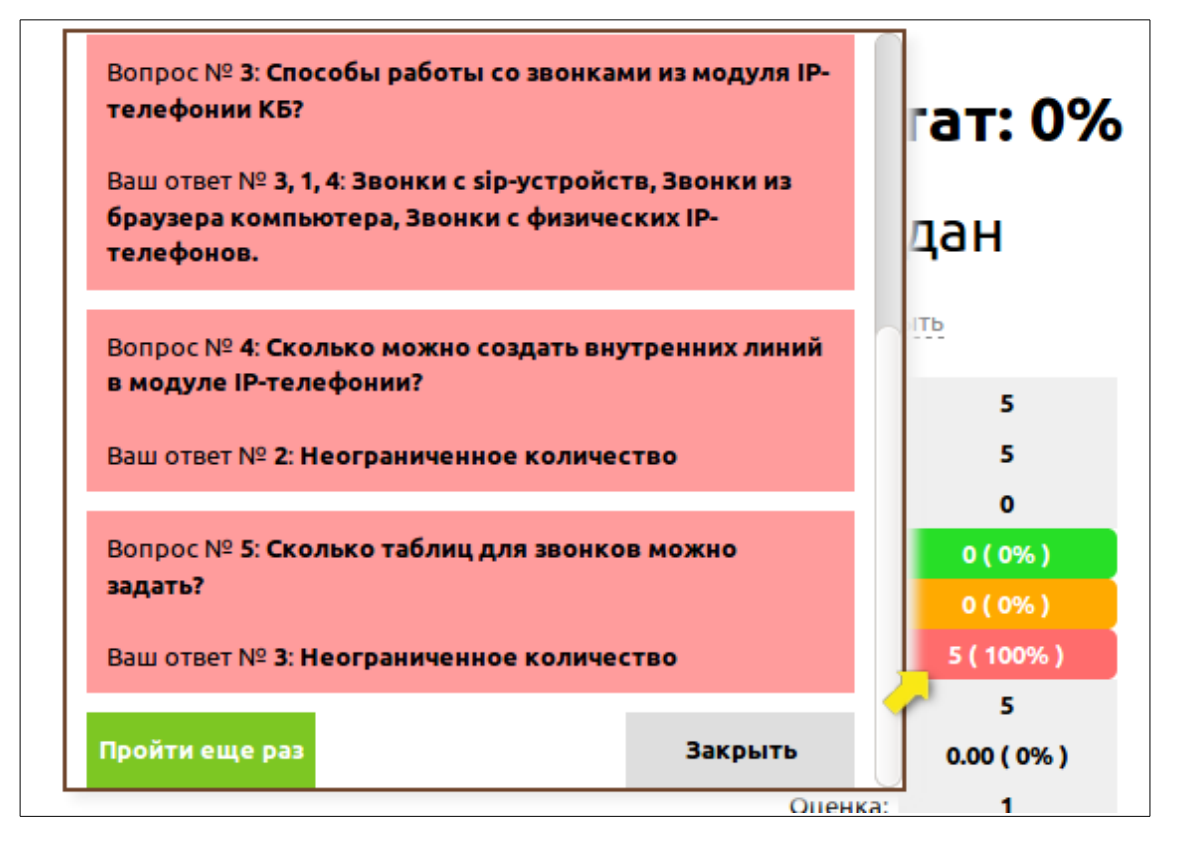

Ниже расположены две кнопки «Закрыть» и «Пройти еще раз» - по нажатию которых происходит закрытие окна, или запуск этого же тестирования повторно соответственно.

- **Общее кол-во баллов** общее количество баллов, которые можно набрать за тест. Балл за вопрос выставляется в соответствующем поле таблицы «Вопросы» (поле «Балл за вопрос»). Общий количество баллов за тест, соответственно, формируется по этому полю.
- **Вы набрали баллов** количество баллов, которое набрал тестируемый. Если это тест с множественными ответами, то балл за отвеченный вопрос с несколькими правильными ответами делится на равные доли. К примеру, если вопрос содержит по факту 3 правильных ответа и балл за этот вопрос равен 1, то на каждый правильный ответ полагается около 0,33.
- **Оценка** выставляется оценка за тест, соответствующая набранному проценту. Система оценки задается в подтаблице «Оценки» «Конструктора тестов».
- **Дата теста** дата проведения тестирования.
- **Затраченное время** время затраченное на тестирование.

Ниже располагаются три кнопки:

- **Распечатать результаты** выводит результаты тестирования на печать.
- **Вернуться** перекидывает в стартовое окно представления «Тестирования», со списком тестов на выбор.
- **Пройти еще раз** запускает это же пройденное тестирование повторно. Данная кнопка отображается только при условии, что тестирование не является контрольным, то есть в настройках теста в поле «Тип тестирования» задано «Проверочный».

Все результаты тестирования администратор может увидеть в сводном отчете «Результаты».

#### **2.1.5. Сводный отчет о результатах тестирования.**

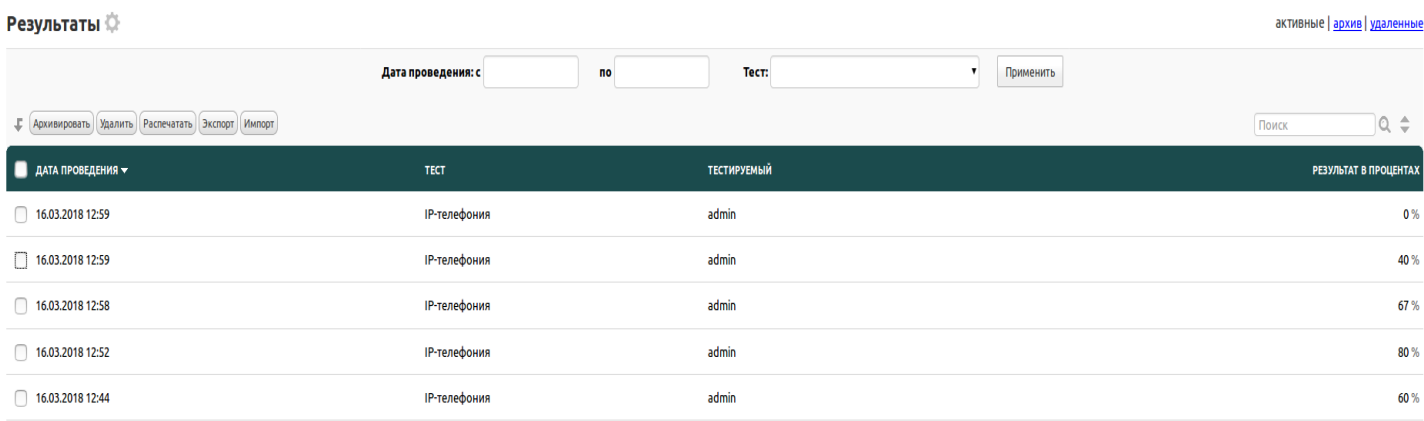

В сводном отчете «Результаты», отображается информация о всех пройденных тестах всех пользователей программы, здесь выводится следующие основные данные в табличном представлении:

- **Дата проведения** дата проведения тестирования.
- **Тест** название теста,которое проходил тестируемый.
- **Тестируемый** пользователь, который проходил тестирование.
- **Результат в процентах** вывод результата пройденного теста в процентах.

Каждую запись можно открыть на детальный просмотр.

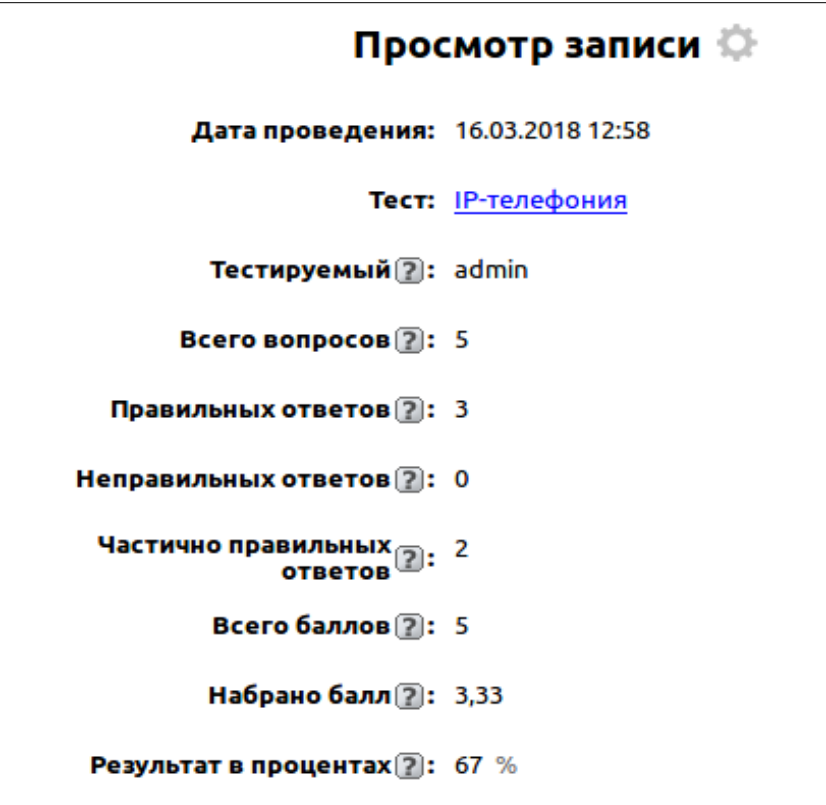

Здесь отобразятся аналогичные данные, тем, что выводится пользователю по завершению тестирования, то есть такие поля как: «Всего вопросов», «Правильных ответов», «Неправильных ответов, «Частично правильных ответов», «Всего баллов», «Набрано балл», «Результат в процентах».

Также в просмотре записи, можно просмотреть логи ответов тестируемого на каждый вопрос в тесте.

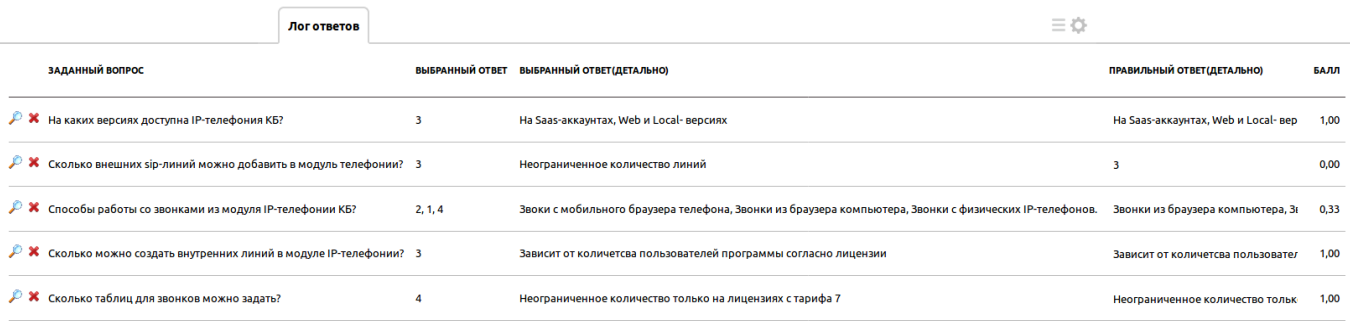

Здесь содержится следующая информация:

- **Заданный вопрос** заданный вопрос тестируемому.
- **Выбранный ответ** порядковый номер ответа, который выбрал тестируемый.
- **Выбранный ответ (детально)** развернутый текст ответа, который выбрал тестируемый.
- **Правильный ответ (детально)** развернутый текст правильного ответа по факту.
- **Балл** набранный бал за отвеченный вопрос

Для настроенной группы доступа «Менеджеры» самого дополнения «Тестирование» открыты права к данному отчету о сводных результатах. Но каждый из пользователей этой группы сможет просматривать только свои записи, свои результаты пройденных тестов.